# Uvod

Za več informacij o HP-jevih izdelkih in storitvah obiščite spletno mesto HP na naslovu http://www.hp.com.

© Copyright 2010 Hewlett-Packard Development Company, L.P.

Windows in Windows Vista sta registrirani blagovni znamki ameriške družbe Microsoft Corporation.

Informacije v tem priročniku se lahko spremenijo brez predhodnega obvestila. Edine garancije za HP-jeve izdelke in storitve so navedene v izrecnih izjavah o jamstvu, ki so priložene tem izdelkom in storitvam. Noben del tega dokumenta se ne sme razlagati kot dodatno jamstvo. HP ni odgovoren za tehnične ali uredniške napake ali pomanjkljivosti v tem dokumentu.

Številka dela: 598076-BA1

# Uporabniški priročniki

HP je s svojimi izdelki zavezan k zmanjševanju vpliva na okolje. Del naših prizadevanj je tudi zagotavljanje uporabniških priročnikov in izobraževalnih središč na trdem disku računalnika v razdelku Pomoč in podpora. Dodatna podpora in posodobitve uporabniških priročnikov so na voljo v spletu.

#### Uporabniki sistema Windows

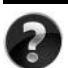

Potrebujete več uporabniških priročnikov? So v računalniku. Kliknite: **Start > Pomoč in podpora > Uporabniški priročniki**

#### Uporabniki sistema Linux

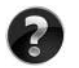

Potrebujete več uporabniških priročnikov? Poiščite jih na plošči *User Guides* (Uporabniški priročniki), ki je bila priložena računalniku.

### Storitve za poslovni prenosni računalnik, na katere se lahko naročite

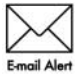

Poskrbite, da bo računalnik vedno posodobljen z najnovejšimi gonilniki, popravki in obvestili. Če želite prejemati e-poštna obvestila, se prijavite Email Alert na spletnem mestu www.hp.com/go/alerts.

### Licenčna pogodba za končnega uporabnika (EULA)

ČE NAMESTITE, KOPIRATE, PRENESETE ALI KAKOR KOLI DRUGAČE UPORABLJATE KATERI KOLI IZDELEK PROGRAMSKE OPREME, KI JE NAMEŠČENA V TEM RAČUNALNIKU, SE STRINJATE Z DOLOČILI HP-JEVE LICENČNE POGODBE ZA KONČNEGA UPORABNIKA. ČE SE Z DOLOČILI TE LICENCE NE STRINJATE, MORATE V 14 DNEH VRNITI CELOTEN NERABLJEN IZDELEK (STROJNO IN PROGRAMSKO OPREMO), ČE ŽELITE PREJETI POVRAČILO GLEDE NA PRAVILNIK O POVRAČILU, KI VELJA ZA VAŠEGA PRODAJALCA. Za več informacij ali če zahtevate celotno povračilo za računalnik, se obrnite na najbližjega prodajalca.

### Stik s podporo za stranke

Če med informacijami v uporabniškem priročniku ali centru za učenje ne najdete odgovorov na svoja vprašanja, se lahko obrnete na HP-jevo Podporo za stranke na naslovu:

www.hp.com/go/contactHP

Na tem mestu lahko:

■ Klepetate s HP-jevim tehnikom prek spleta.

✎ Ko klepet o tehnični podpori ni na voljo v določenem jeziku, je na voljo v angleščini.

- Pošljete e-pošto HP-jevi Podpori za stranke.
- Poiščete telefonske številke HP-jeve Podpore za stranke po vsem svetu.
- Poiščete HP-jev servisni center.

### Informacije o nalepki s serijsko številko

Na nalepki s serijsko številko, ki je na spodnji strani računalnika, so pomembne informacije, ki jih boste morda potrebovali za tehnično podporo.

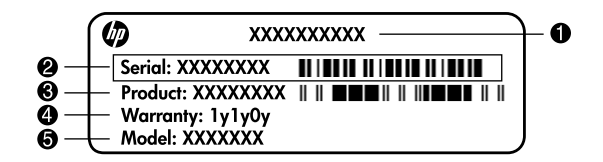

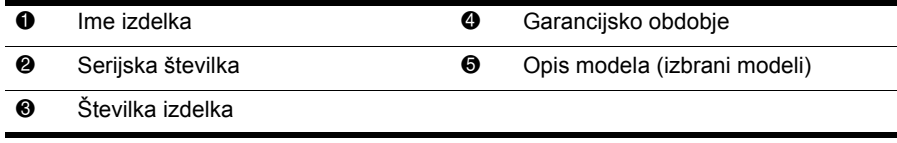

### Informacije o jamstvu

Priloženo Omejeno jamstvo HP, ki velja za vaš izdelek, lahko najdete v začetnem meniju v računalniku in/ali na plošči CD/DVD v škatli. V nekaterih državah/regijah je natisnjeno HP-jevo omejeno jamstvo morda priloženo v škatli. V državah/regijah, kjer jamstvo ni priloženo v natisnjeni obliki, lahko natisnjeno različico zahtevate na spletnem mestu www.hp.com/go/orderdocuments ali pa pišete na:

Severna Amerika:

Hewlett Packard, MS POD, 11311 Chinden Blvd, Boise, ID 83714, USA Evropa, Bližnji vzhod, Afrika:

Hewlett-Packard, POD, Via G. Di Vittorio, 9, 20063, Cernusco s/Naviglio (MI), Italy Tihomorska Azija:

Hewlett-Packard, POD, P.O. Box 200, Alexandra Post Office, Singapore 911507 Navedite številko svojega izdelka, garancijsko obdobje (najdete ga na nalepki s serijsko številko), ime in poštni naslov.

# Osnovna namestitev

# 1 Odprite škatlo

✎Barva, funkcije in možnosti računalnika se lahko razlikujejo glede na model. Slike v tem priročniku so lahko drugačne kot pri vašem računalniku.

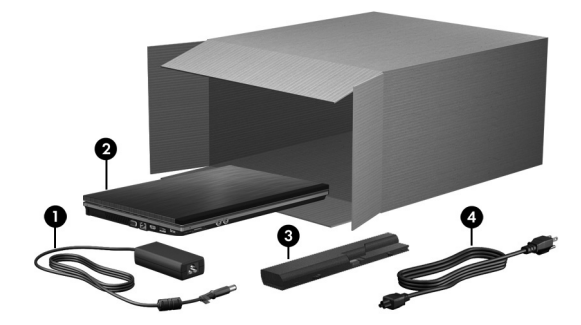

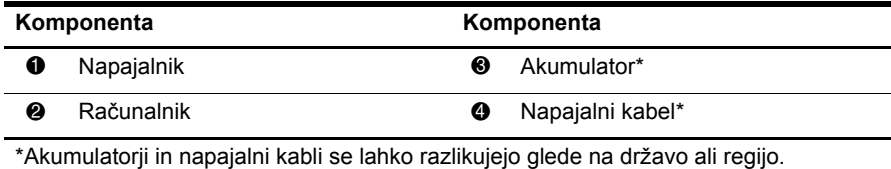

# 2 Vstavite akumulator

ÅOPOZORILO! Da zmanjšate možnost morebitnih varnostnih težav, s tem računalnikom uporabljajte samo napajalnik ali priloženi akumulator, nadomestni napajalnik ali akumulator HP.

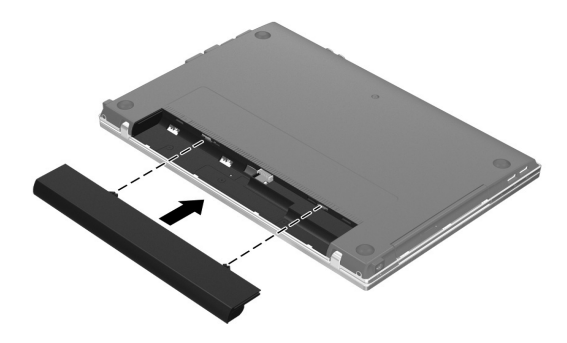

# 3 Priključite računalnik na zunanje napajanje

ÅOPOZORILO! Če želite zmanjšati možnost električnega udara ali poškodovanja vaše opreme, upoštevajte naslednje postopke:

- Napajalni kabel priključite v vtičnico, ki je vedno lahko dostopna.
- Napajanje računalnika prekinete tako, da izvlečete napajalni kabel iz električne vtičnice (in ne tako, da izvlečete napajalni kabel iz računalnika).
- Če je izdelku priložen napajalni kabel s 3-polnim priključkom, ga priključite na ozemljeni 3-polni izhod. Ne onemogočite ozemljitvenega priključka na napajalnem kablu, npr. z uporabo 2-polnega napajalnika. Ozemljitveni priključek je pomemben za varnost.

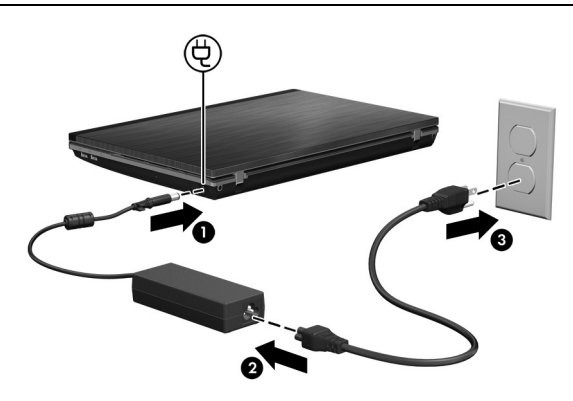

Pustite računalnik priključen na zunanje napajanje, dokler se lučka napajalnika ne izklopi.

✎Ko je namestitev programske opreme končana, lahko delno napolnjen akumulator sicer napaja računalnik, vendar prikazani podatki o polnjenju akumulatorja ne bodo točni, dokler se nov akumulator popolnoma ne napolni. Lučka napajalnika (na desni strani računalnika) sveti, ko se akumulator polni.

4 Odprite računalnik

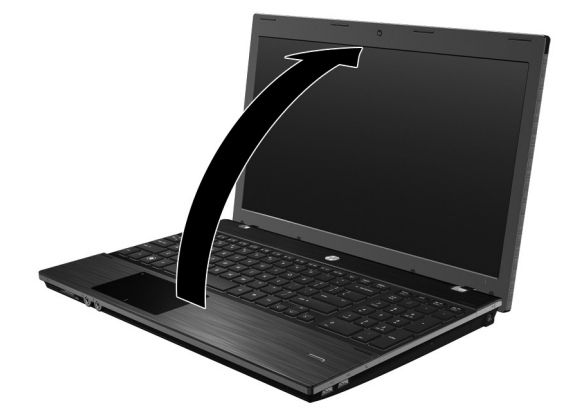

# 5 Vklopite računalnik

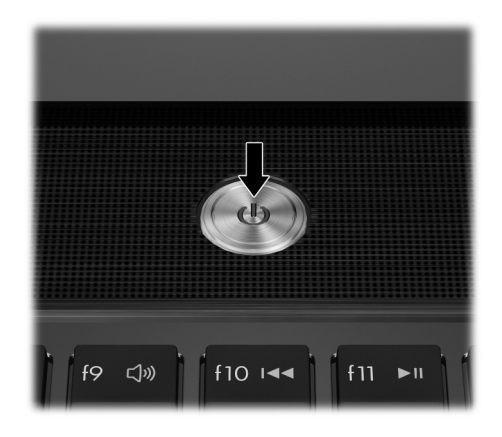

✎Če se računalnik noče zagnati, preverite, ali sta kabel in napajalnik trdno priključena.

# 6 Namestite programsko opremo

Ko računalnik vklopite, se začne nameščanje programske opreme. Navodila na zaslonu vas vodijo skozi postopek nameščanja in registracije računalnika. Ko potrdite predlagano izbiro, morate postopek namestitve programske opreme izpeljati do konca brez prekinitve.

✎Pozorno izberite svoj jezik. Jeziki, ki jih ne izberete, se v nekaterih modelih izbrišejo iz sistema in jih med namestitvijo programske opreme ne morete obnoviti.

# Kaj sledi?

### Iskanje elektronskih priročnikov

Če želite podrobnejše podatke o računalniku, npr. upravljanju porabe, pogonih, pomnilniku, varnosti in drugih funkcijah, kliknite **Start**, **Pomoč in podpora** in nato **Uporabniški priročniki**. Za dostop do uporabniških priročnikov v možnosti »Pomoč in podpora« ne potrebujete internetne povezave.

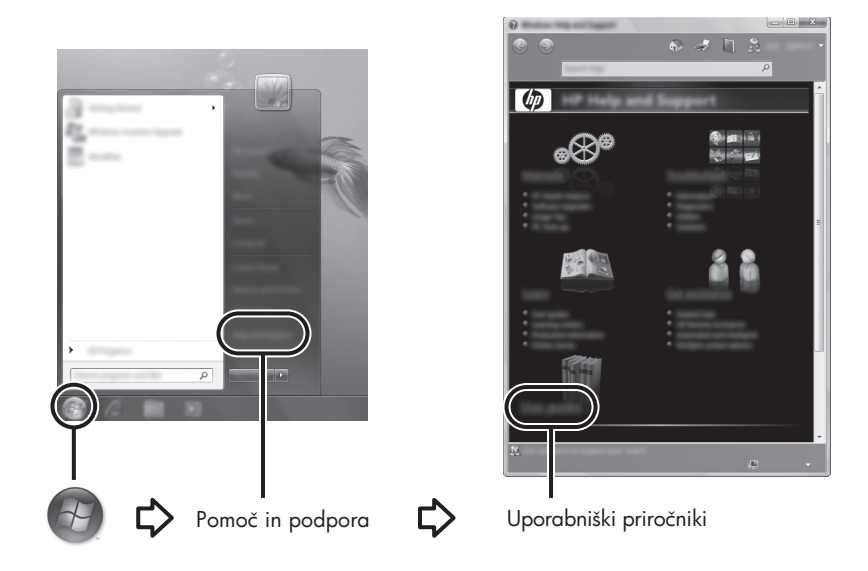

✎Skupaj z računalnikom ste morda dobili tudi CD *User Guides* (Uporabniški priročniki).

# Več informacij

V možnosti »Pomoč in podpora« boste našli informacije o tehnični podpori, operacijskem sistemu, gonilnikih in orodjih za odpravljanje težav. Za dostop do Pomoči in podpore kliknite **Start** in nato kliknite **Pomoč in podpora**. Za pomoč, ki je posebej namenjena določeni državi ali regiji, obiščite http://www.hp.com/support, izberite svojo državo ali regijo in sledite navodilom na zaslonu.

ÅOPOZORILO! Če želite zmanjšati tveganje resnih poškodb, preberite *Priročnik za varno in udobno uporabo*. V njem so opisani pravilna namestitev delovne postaje, optimalna drža, zdravje in delovne navade uporabnikov računalnikov. *Priročnik za varno in udobno uporabo* vsebuje tudi pomembne podatke o električni in mehanski varnosti. Za dostop do tega dokumenta kliknite Start, nato Pomoč in podpora in nato kliknite Uporabniški priročniki ali pa uporabite ploščo *User Guides* (Uporabniški priročniki), ki jo dobite poleg nekaterih modelov. *Priročnik za varno in udobno uporabo* je na voljo tudi na spletnem mestu http://www.hp.com/ergo.

Več varnostnih in upravnih informacij ter informacij o odlaganju akumulatorja najdete v poglavju *Upravna, varnostna in okoljevarstvena obvestila.* Če si želite obvestila ogledati, kliknite **Start**, nato **Pomoč in podpora** in zatem **Uporabniški priročniki** ali pa uporabite ploščo *User Guides* (Uporabniški priročniki), ki je priložena nekaterim modelom.

# Varnostno kopiranje in obnovitev podatkov

Če želite zaščititi svoje podatke, naredite s Središčem za varnostno kopiranje in obnovitev Windows® varnostne kopije posameznih datotek in map, celotnega trdega diska (samo nekateri modeli) ali pa ustvarite sistemske obnovitvene točke. V primeru sistemske napake lahko z varnostnimi kopijami datotek obnovite vsebino svojega računalnika.

Windows ponuja naslednje napredne možnosti varnostnega kopiranja in obnovitve podatkov:

- Ustvarjanje diska za popravilo sistema (samo pri nekaterih modelih)
- Varnostno kopiranje posameznih datotek in map
- Ustvarjanje sistemske slike (samo pri nekaterih modelih)
- Nastavitev samodejnega varnostnega kopiranja (samo pri nekaterih modelih)
- Ustvarjanje obnovitvenih točk sistema
- Obnovitev posameznih datotek
- Povrnitev računalnika v predhodno stanje
- Obnovitev podatkov s pomočjo orodja za obnovitev

✎Navodila o omenjenih postopkih poiščite v možnosti »Pomoč in podpora«.

✎Dodatne informacije so v razdelku »Backup and Recovery« (Varnostno kopiranje in obnovitev) elektronskega uporabniškega priročnika.

#### Varnostno kopiranje

Obnovitev po sistemski napaki je enakovredna zadnji varnostni kopiji, ki ste jo naredili. Ploščo za popravilo sistema (samo pri nekaterih modelih) in prvo varnostno kopijo morate narediti takoj, ko namestite programsko opremo. Ko dodajate novo programsko opremo in podatkovne datoteke, morate redno izdelovati varnostne kopije sistema, če želite zagotoviti uporabno varnostno kopijo.

Za izdelavo varnostnih kopij uporabite možnost »Varnostno kopiranje in obnovitev podatkov«. Kliknite **Start**, **Vsi programi**, **Vzdrževanje** in nato kliknite **Backup and Restore**. Po navodilih na zaslonu izdelajte varnostno kopijo, ustvarite sistemsko sliko (samo pri nekaterih modelih) ali ustvarite disk za popravilo sistema (samo pri nekaterih modelih).

#### **Ohnovitev**

Če pride do sistemske napake, uporabite tipko **f11**, ki je orodje za obnovitev, s katerim povrnete izvirno sliko trdega diska.

✎Ta zajema operacijski sistem Windows in programsko opremo, nameščeno v tovarni.

- POZOR: Če uporabite tipko f11, boste popolnoma izbrisali vsebino trdega diska in ga ponovno formatirali. Vse datoteke, ki ste jih ustvarili, in vsa nameščena programska oprema bodo trajno odstranjene. Tipka **f11** (orodje za obnovitev) ponovno namesti operacijski sistem, programe in gonilnike HP, ki so bili tovarniško nameščeni. Programsko opremo, gonilnike in posodobitve, ki niso bili tovarniško nameščeni, morate ponovno namestiti. Osebne datoteke je treba obnoviti iz varnostne kopije.
- 1. Če je mogoče, ustvarite varnostne kopije vseh osebnih datotek.
- 2. Če je mogoče, preverite, ali je prisotna particija HP Recovery. Najdete jo tako, da kliknete **Start** in nato z desno miškino tipko kliknete **Računalnik** in **Upravljaj** ter zatem kliknete **Upravljanje diska**.
	- ✎Če particija HP Recovery ni prikazana, boste morali obnoviti operacijski sistem in programe z DVD-jem *Windows 7 Operating System* (Operacijski sistem Windows 7) in diskom *Driver Recovery* (Obnovitev gonilnikov). Če želite kupiti te plošče, se obrnite na tehnično podporo. Preberite razdelek »Tehnična podpora« v tem priročniku.
- 3. Če je particija HP navedena, ponovno zaženite računalnik in nato pritisnite tipko **esc**, ko se na dnu zaslona prikaže sporočilo »Press the ESC key for Startup Menu« (Pritisnite tipko ESC za prikaz zagonskega menija).
- 4. Pritisnite **f11**, medtem ko je na zaslonu prikazano sporočilo »Press <F11> for recovery« (Pritisnite F11 za obnovitev).
- 5. Upoštevajte navodila na zaslonu.

✎Windows v okviru operacijskega sistema ponuja dodatna orodja za obnovitev. Dodatne informacije poiščite v možnosti »Pomoč in podpora«.

✎Če računalnika ne morete zagnati, morate kupiti DVD *Windows 7 Operating System*  (Operacijski sistem Windows 7), da ponovno zaženete računalnik in popravite operacijski sistem. Dodatne informacije dobite pri tehnični podpori. Preberite razdelek »Tehnična podpora« v tem priročniku.

## Izklop računalnika

Če želite izklopiti računalnik:

- 1. Shranite opravljeno delo in zaprite vse programe.
- 2. Kliknite **Start** in nato **Zaustavitev sistema**.

# Podatki o izdelku in odpravljanje težav

### Nazivno napajanje

Informacije o napajanju v tem odseku so vam lahko v pomoč pri načrtovanju potovanja v tujino z računalnikom.

Računalnik deluje na enosmerni tok prek vira napajanja z izmeničnim ali enosmernim tokom. Čeprav računalnik lahko napaja samostojen vir enosmernega napajanja, se sme napajati samo z napajalnikom ali virom enosmernega napajanja, ki ga je za uporabo s tem računalnikom dobavil in odobril HP.

Računalnik lahko deluje na enosmerni tok v okviru naslednjih specifikacij.

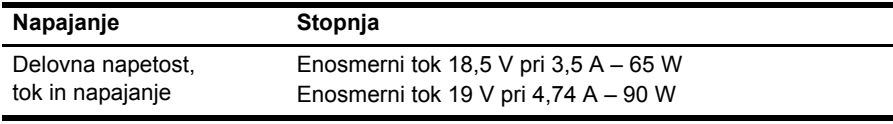

✎Izdelek je izdelan za napajalne sisteme IT na Norveškem s fazno napetostjo, ki ne presega 240 V rms.

✎Delovno napetost in tok računalnika lahko najdete na upravni nalepki sistema na spodnjem delu računalnika.

## Delovno okolje

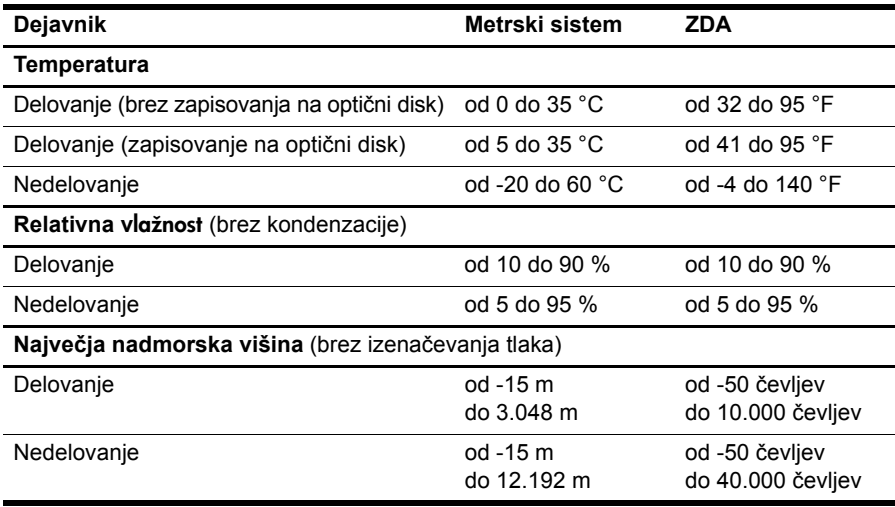

### Potovanje z računalnikom

Za najboljše rezultate upoštevajte naslednja navodila za potovanje in prenašanje:

- Računalnik pripravite za potovanje ali prenašanje:
	- 1. Naredite varnostno kopijo podatkov.
	- 2. Odstranite vse diske in vse zunanje pomnilniške kartice, kot so digitalne kartice in kartice ExpressCard.

ÄDa zmanjšate možnost poškodbe računalnika, poškodbe pogona ali izgube podatkov, iz pogona odstranite vse nosilce podatkov. To storite še pred odstranitvijo pogona iz ležišča in pred prenašanjem, shranjevanjem ali potovanjem s pogonom.

- 3. Izklopite in nato izključite vse zunanje naprave.
- 4. Izklopite računalnik.
- S seboj vzemite varnostno kopijo svojih podatkov. Varnostno kopijo hranite ločeno od računalnika.

■ Pri potovanju z letalom vzemite računalnik s seboj na letalo kot osebno prtljago in ga ne prijavite med ostalo prtljago.

Pogona ne izpostavljajte magnetnim poljem. Varnostne naprave, ki uporabljajo magnetno polje, so na primer detektorji kovin, skozi katere morate na letališčih, in ročni detektorji kovin. Varnostne naprave na letališčih za preverjanje ročne prtljage, npr. tekoči trakovi, namesto magnetizma uporabljajo rentgenske žarke in pogona ne poškodujejo.

- Uporabo računalnika med letom mora odobriti prevoznik. Če nameravate računalnik uporabljati med letom, za dovoljenje že vnaprej vprašajte prevoznika.
- Če bo računalnik več kot dva tedna neuporabljen ali izključen iz zunanjega napajanja, odstranite baterijo in jo hranite ločeno.
- Če računalnik ali pogon prenašate, uporabite ustrezno zaščitno pakiranje in ga označite z napisom »LOMLJIVO«.

■ Če ima računalnik nameščeno brezžično napravo ali mobilni telefon, npr. naprave 802.11b/g, GSM ali GPRS, utegne biti uporaba teh naprav v določenih okoljih omejena. Tovrstne omejitve lahko veljajo na letalu, v bolnišnicah, v bližini eksplozivnih teles ter na nevarnih območjih. Če ne veste natančno, katera pravila veljajo za uporabo določene naprave, pred vklopom prosite za dovoljenje za uporabo.

■ Če potujete v tujino, upoštevajte naslednje predloge:

- ❏ Za vsako državo, v katero potujete, preverite, kakšna je carinska zakonodaja glede računalnikov.
- ❏ Za vsako območje, na katerem nameravate uporabljati računalnik, preverite zahteve glede napajalnega kabla in napajalnika. Napetost, frekvenca in oblika vtiča se lahko razlikujejo.

ÅMožnost električnega udara, požara ali poškodbe opreme boste zmanjšali tako, da ne poskušate računalnika priklopiti na električno omrežje preko napetostnega pretvornika za gospodinjske aparate.

## Redno vzdrževanje

#### Čiščenje zaslona

POZOR: Da preprečite trajne poškodbe računalnika, na zaslon nikoli ne pršite vode, čistilnih sredstev ali kemikalij.

Madeže in vlakna odstranite tako, da redno čistite zaslon z mehko in vlažno krpo brez vlaken. Če je treba zaslon bolj temeljito očistiti, uporabite vlažne antistatične krpe ali antistatično čistilo za zaslon.

#### Čiščenje sledilne ploščice in tipkovnice

Zaradi umazanije in maščobe na sledilni ploščici lahko kazalec poskakuje po zaslonu. Temu se izognete tako, da sledilno ploščico čistite z vlažno krpo in si med uporabo računalnika večkrat umijete roke.

ÅOPOZORILO! Da preprečite možnost električnega udara ali poškodbe notranjih delov, tipkovnice ne čistite s sesalnikom. Sesalnik lahko na tipkovnici pusti hišni prah in umazanijo.

Tipkovnico redno čistite, da se tipke ne bodo zatikale in da odstranite prah, vlakna in delce, ki se lahko ujamejo pod tipkami. Za razpihovanje zraka med tipkami in pod njimi lahko uporabite pločevinko s stisnjenim zrakom, na katero pritrdite slamico, in tako zrahljate in odstranite umazanijo.

# Pomoč pri odpravljanju težav

Če imate težave z računalnikom, izvajajte naslednje korake za odpravljanje težav v navedenem zaporedju, dokler težave ne odpravite:

- 1. Glejte razdelek »Hitro odpravljanje težav« v naslednjem razdelku tega poglavja.
- 2. Povezave do spletnih mest in dodatne informacije o računalniku najdete v možnosti »Pomoč in podpora«. Kliknite **Start** in nato **Pomoč in podpora**.

✎Čeprav za večino pripomočkov za preverjanje in popravljanje potrebujete internetno povezavo, lahko z nekaterimi pripomočki, kot je Pomoč in podpora, težave z računalnikom odpravite tudi brez internetne povezave.

# Hitro odpravljanje težav

#### Računalnik se ne zažene

Če se računalnik ne vklopi, ko pritisnete gumb za vklop/izklop, vam lahko pri reševanju težav pomagajo naslednji predlogi:

■ Če je računalnik priključen v električno vtičnico, izklopite računalnik in v električno vtičnico priključite drugo električno napravo, da preverite, ali je v njej ustrezna napetost.

✎ Uporabljajte samo napajalnik, ki ste ga dobili skupaj z računalnikom, oziroma takšnega, ki ga je za ta računalnik potrdilo podjetje HP.

■ Če se računalnik napaja iz akumulatorja ali pa je priključen na zunanji vir napajanja, ki ni električno omrežje, ga prek napajalnika priključite na električno omrežje. Preverite, ali napajalni kabel in napajalnik delujeta pravilno.

#### Računalniški zaslon je prazen

Če je zaslon prazen, računalnik pa je vklopljen in lučka napajanja sveti, računalnik morda ni nastavljen za prikazovanje slike. Za prenos slike na računalniški zaslon pritisnite **fn+f4**.

#### Programska oprema ne deluje pravilno

Če se programska oprema ne odziva ali se odziva neobičajno, sledite naslednjim predlogom:

■ Ponovno zaženite računalnik. Kliknite **Start**, nato kliknite puščico poleg gumba za zaustavitev ter nato kliknite **Ponovni zagon**.

Če ne morete ponovno zagnati računalnika na ta način, preberite razdelek »Računalnik je vklopljen, vendar se ne odziva«.

■ Zaženite program za odkrivanje virusov. Podrobnosti o uporabi protivirusnih virov v računalniku boste našli v elektronski pomoči za to programsko opremo.

#### Računalnik je vklopljen, vendar se ne odziva

Če je računalnik vklopljen, vendar se ne odziva na ukaze programske opreme ali tipkovnice, v navedenem vrstnem redu opravite naslednje postopke za izklop v sili, dokler se računalnik ne izklopi:

POZOR: S postopki za izklop v sili boste izgubili vse neshranjene podatke.

- Pritisnite gumb za vklop/izklop in ga držite najmanj pet sekund.
- Izklopite računalnik iz zunanjega napajanja in odstranite akumulator.

#### Računalnik je nenavadno topel

Ko računalnik deluje, je povsem normalno, da je na dotik topel. Če pa je na dotik nenavadno topel, se morda pregreva zaradi blokiranega prezračevanja.

Če sumite, da se računalnik pregreva, ga izklopite in počakajte, da se ohladi na sobno temperaturo. Nato preverite, ali med uporabo računalnika ni neposrednih ovir pred prezračevalnimi režami.

OPOZORILO! Da zmanjšate možnost poškodb, povezanih z vročino, ali da preprečite pregretje računalnika, ga ne polagajte neposredno v naročje in ne prekrivajte odprtin za prezračevanje. Računalnik uporabljajte samo na trdnih in ravnih površinah. Pretoka zraka ne smejo ovirati trdni predmeti, kot je tiskalnik, ali mehki predmeti, na primer blazine, preproge ali oblačila. Poskrbite tudi, da napajalnik med delovanjem ne bo v stiku s kožo ali mehkimi predmeti, kot so blazine, preproge ali oblačila. Računalnik in napajalnik ustrezata omejitvam glede temperature uporabniku dostopnih delov, ki jih določa mednarodni standard za varnost opreme informacijske tehnologije (IEC 60950).

✎Ventilator računalnika začne samodejno hladiti notranje dele in preprečuje pregretje. Normalno je, da se med običajnim delom notranji ventilator vklaplja in izklaplja.

#### Zunanja naprava ne deluje

Če zunanja naprava ne deluje pravilno, upoštevajte naslednje predloge:

- Vklopite napravo v skladu z navodili proizvajalca.
- Preverite, ali vsi priključki na napravi delujejo pravilno.
- Preverite, ali ima naprava dotok električne energije.
- Preverite, ali je naprava, predvsem če je starejša, združljiva z operacijskim sistemom.
- Preverite, ali imate nameščene pravilne in posodobljene gonilnike.

#### Brezžična internetna povezava ne deluje

Če brezžična internetna povezava ne deluje pravilno, sledite naslednjim predlogom:

✎Če se želite povezati v skupno omrežje, se obrnite na skrbnika za IT.

- Kliknite **Start**, nato **Nadzorna plošča** in **Omrežje in internet**, kliknite **Središče za omrežje in skupno rabo** ter nato **Odpravljanje težav**. Upoštevajte navodila na zaslonu.
- Preverite, ali je brezžična naprava vklopljena in ali lučka brezžičnega vmesnika na računalniku sveti belo. Če lučka sveti rumeno, pritisnite gumb brezžičnega vmesnika, da vklopite brezžično napravo.
- Preverite, ali okoli brezžičnih anten računalnika ni nobenih ovir.
- Prepričajte se, da je kabel ali modem DSL in njegov električni kabel pravilno priključen in da so lučke prižgane.
- Prepričajte se, da je brezžični usmerjevalnik ali dostopna točka pravilno priključena na električni napajalnik in kabelski modem ali modem DSL ter da so vse lučke prižgane.
- Izključite in nato znova priključite vse kable ter izklopite in ponovno vklopite napajanje.

✎Več informacij o brezžični tehnologiji najdete pod ustreznimi temami pomoči in povezavah na spletna mesta v možnosti »Pomoč in podpora«.

✎Napotke za aktiviranje mobilne širokopasovne storitve poiščite v informacijah o operaterju mobilnega omrežja, ki ste jih dobili skupaj z računalnikom.